# 云南省 **2021** 年体育专业统考网上报名缴费 操作手册

#### 一、登录系统

扫 描 下 方 二 维 码, 或 者 在 浏 览 器 的 地 址 栏 输 入 https://tygk.ynnu.edu.cn, 出现如下登录界面。默认账号名为你的准 考证号(9位考号),默认密码是你的身份证上的出生日期(如 20020426)。进入系统修改密码后,建议你认真保存密码,以便后续 打印准考证、查分用。务必认真填写个人联系电话,避免错过通知消 息。

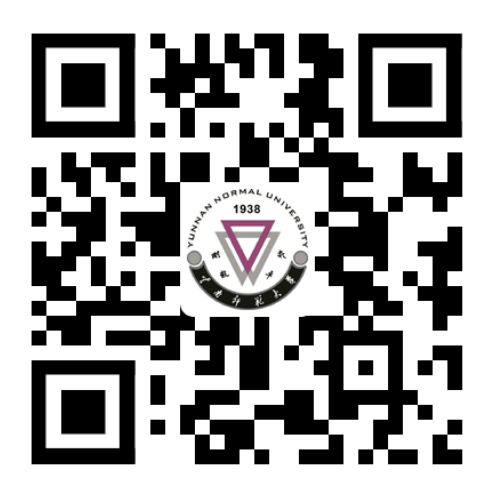

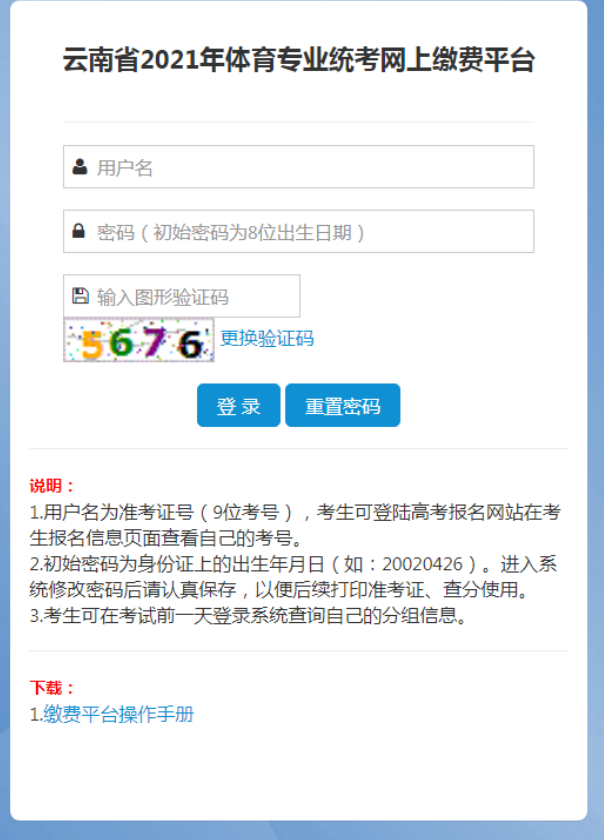

### 二、报名缴费

点击左边的"报名缴费"功能,系统进入报名缴费界面。点击"前 往缴费"按钮,进行缴费。

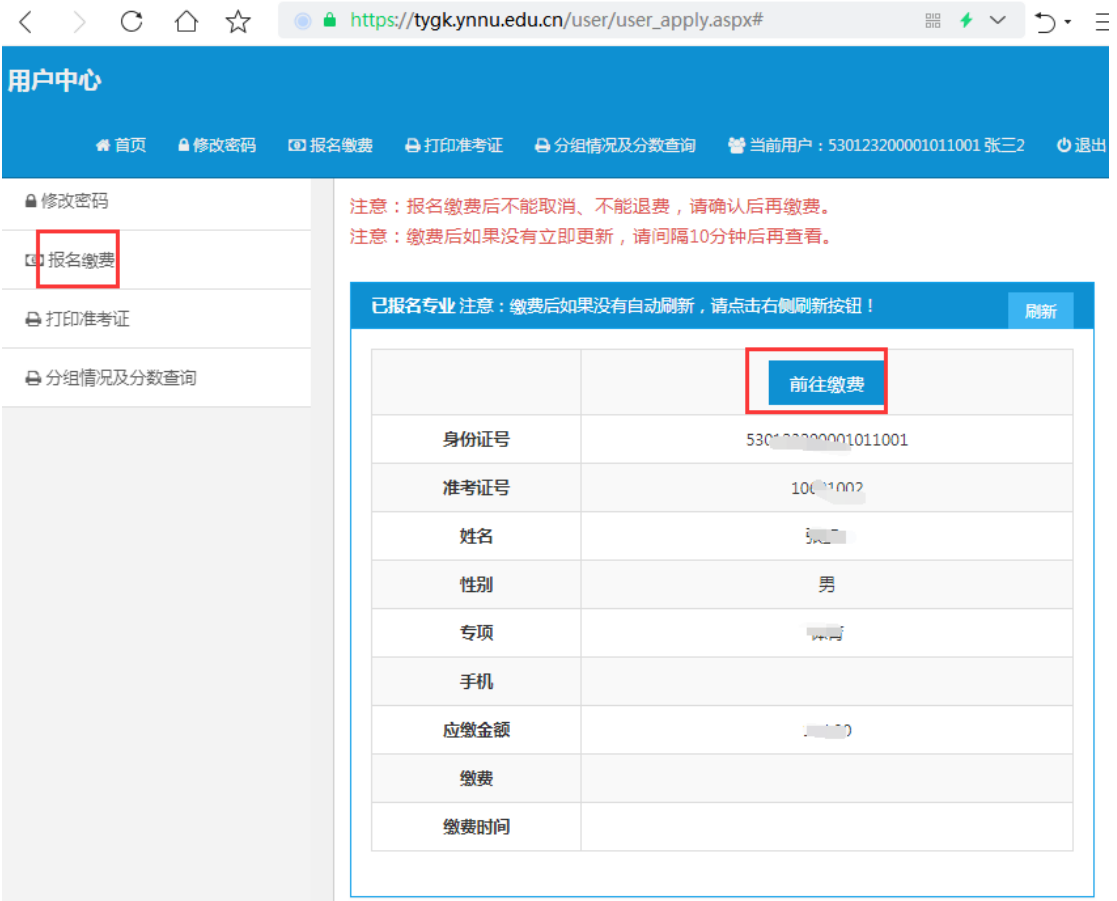

再次核对个人信息,确认无误后点击"缴费"。

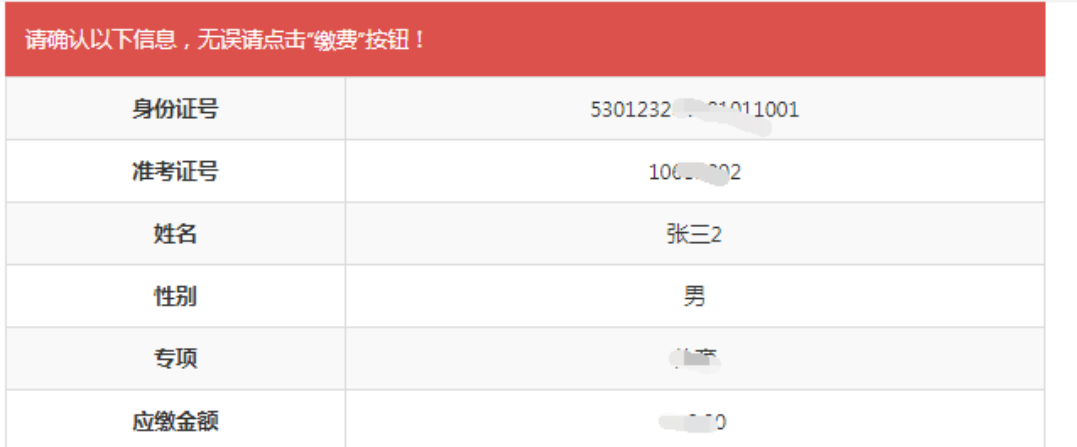

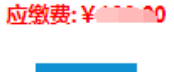

缴费

这时,系统跳转到云南师范大学缴费平台,建议选择"微信支付"。

点击"下一步",系统弹出二维码,扫描二维码即可缴费。

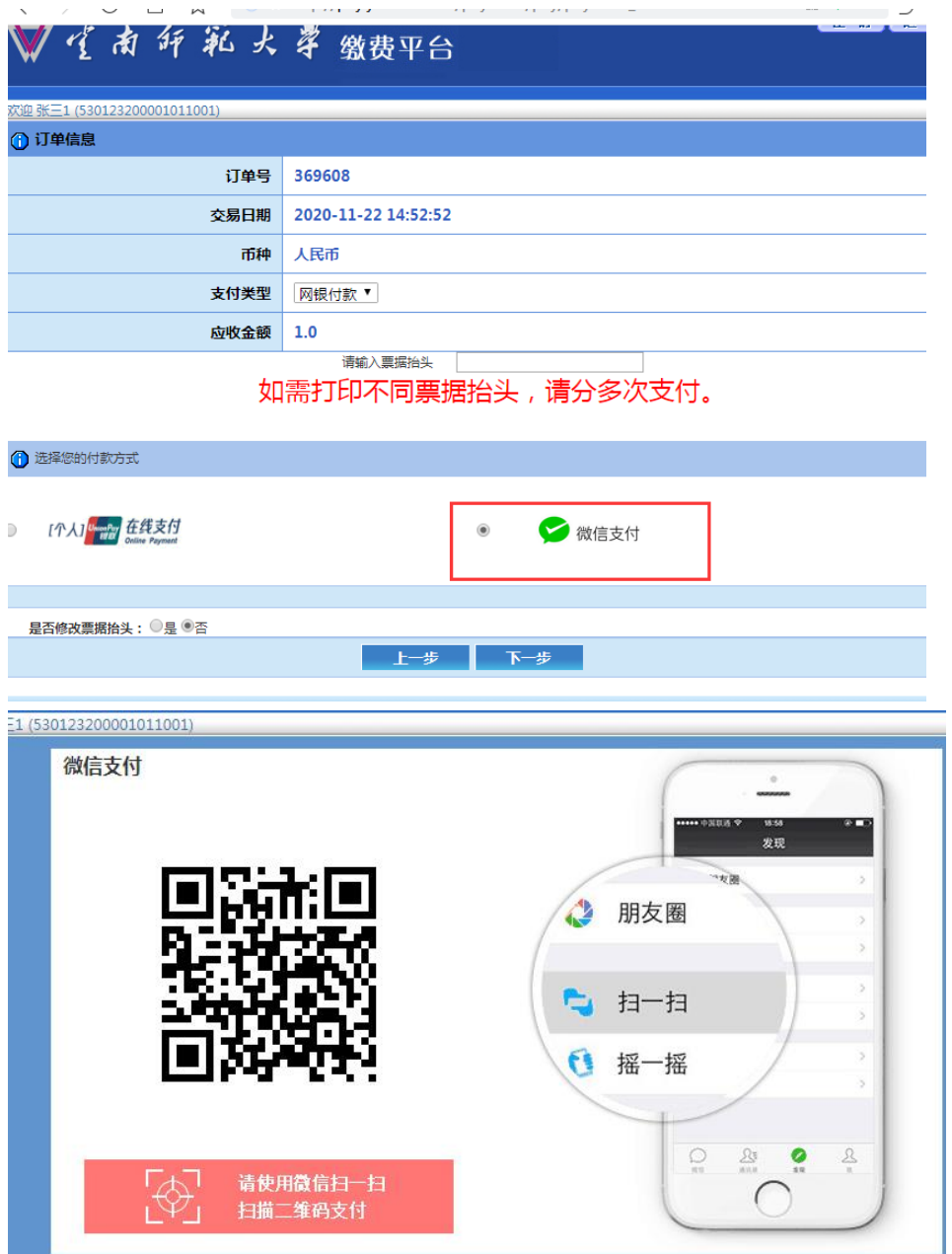

按系统流程完成缴费后,点击"刷新"按钮或者再次点击左侧 的"报名缴费"后,系统将显示"缴费成功"字样,即为缴费成功, 界面如下图所示。缴费成功后,费用到学校账上需要一个过程。如果 你确实缴费成功后,系统没有立即显示,请间隔 **10** 分钟后再查看是 否缴费成功,不要重复缴费。系统不支持退费,缴费成功后概不退费。

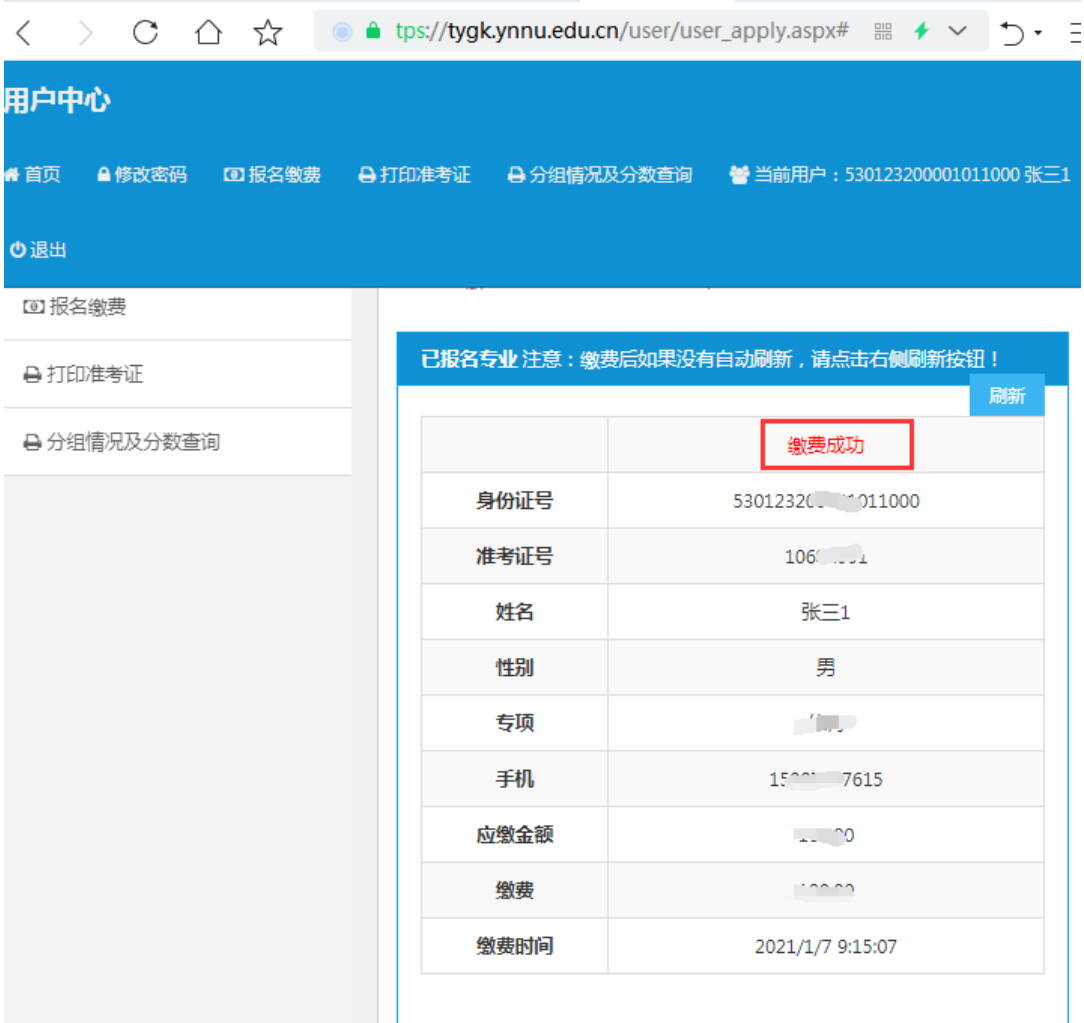

请考生按时报名,未按要求完成缴费的考生视为放弃参加体育专 业考试,不再进行考务编排,不能参加考试。

#### 三、打印准考证

缴费成功后在规定的时间,打印准考证。点击"打印准考证"

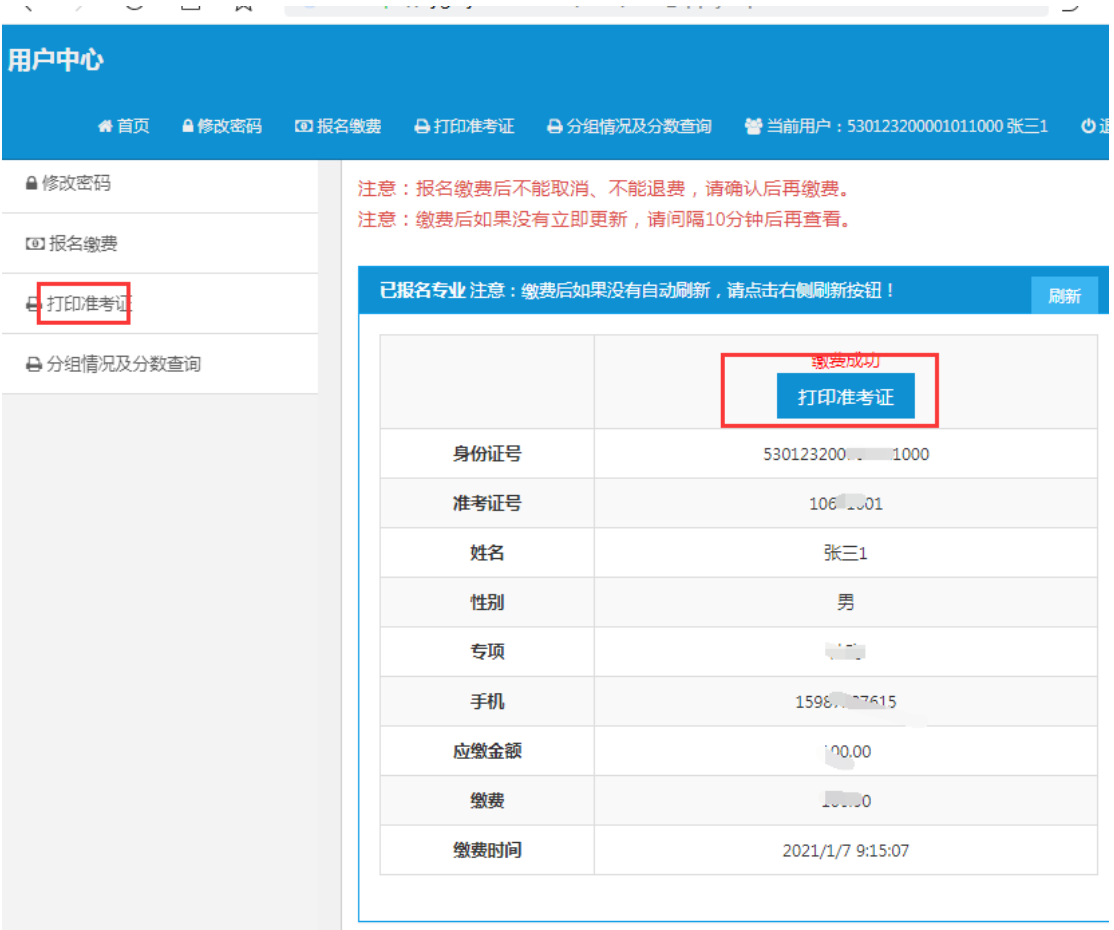

## 四、分组情况及分数查询

考试前一天考生可以通过系统查询自己的分组信息。考试结束后 可以查询自己的成绩信息。

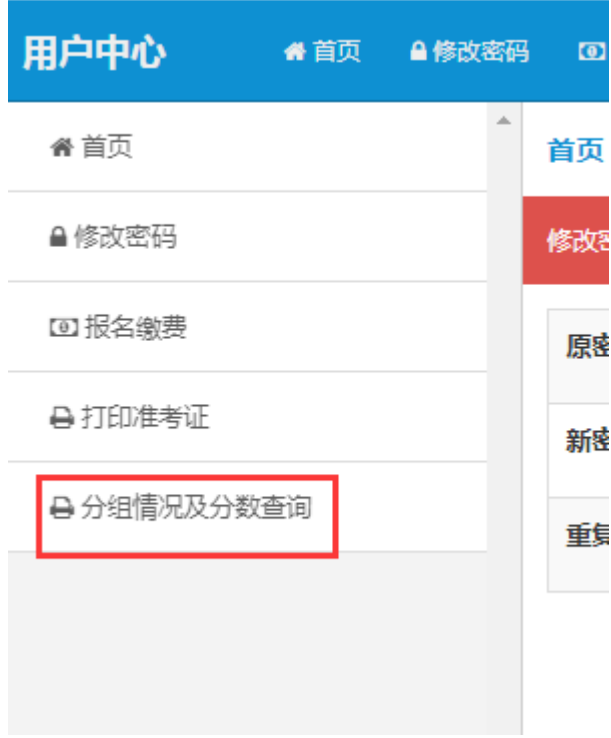